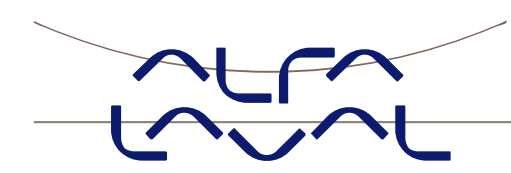

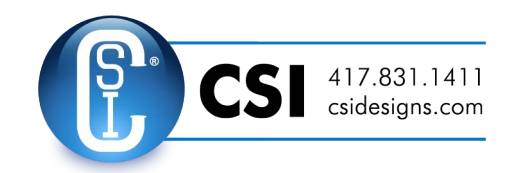

# **Instruction manual**

**TE67X000002150 Ethernet module** 

- **Status and weight transfer using EtherNetIP**

**Instruction manual no.: IM-TE91K013-EN2** ESE02419EN Date of issue: August 19, 2014 First published: March 6, 2013

Original manual

# 1. Contents

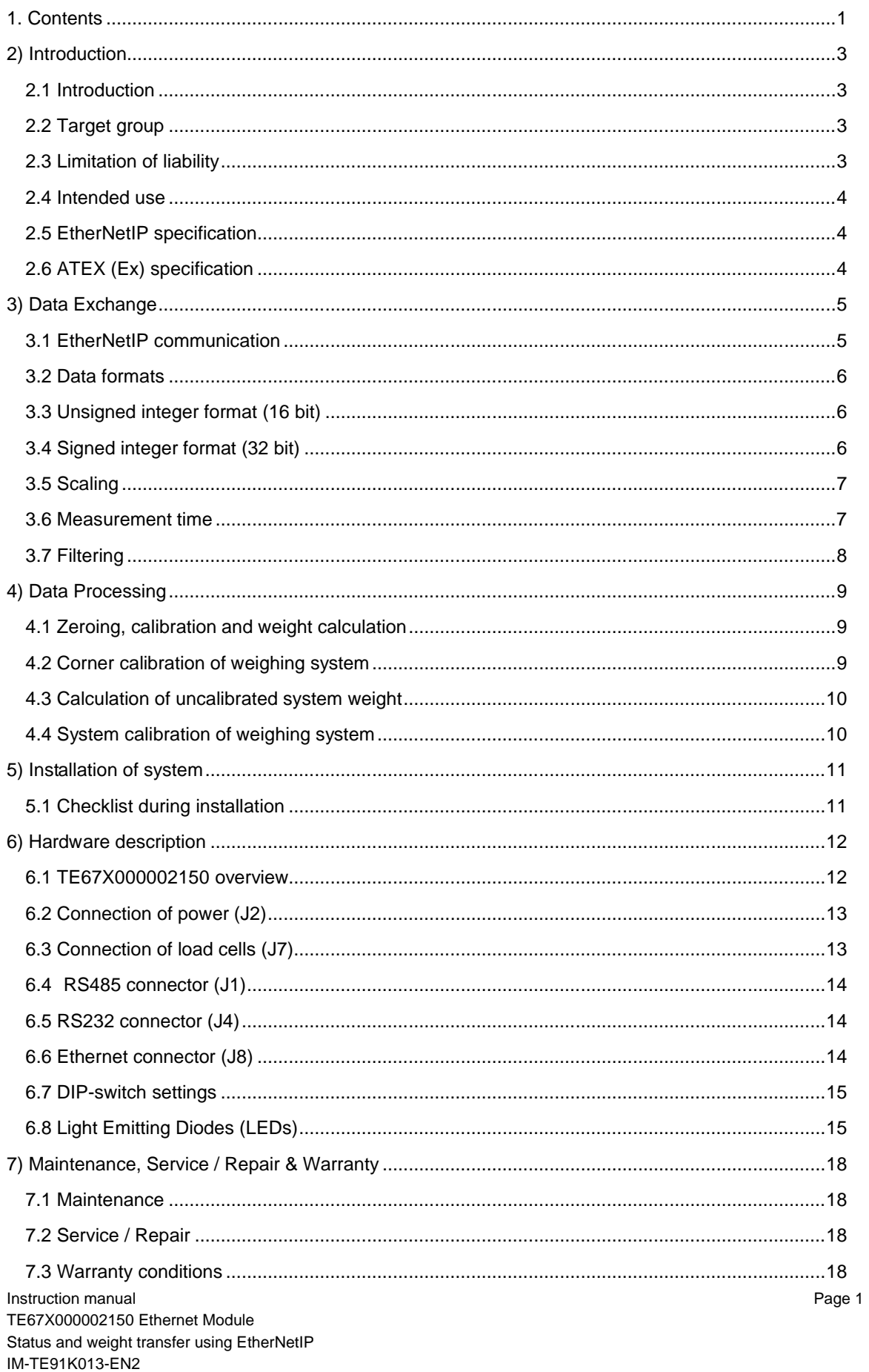

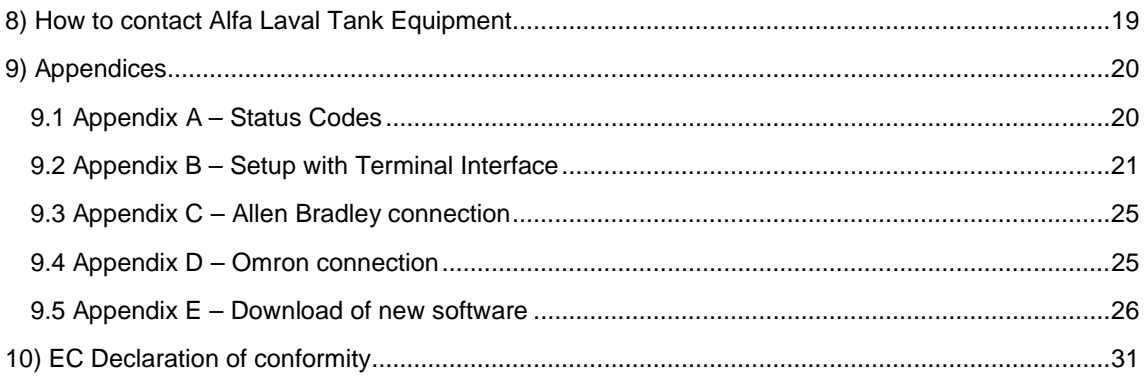

# **2) Introduction**

#### **2.1 Introduction**

This document describes the use of a TE67X000002150 Ethernet module from Alfa Laval Kolding A/S, when it is equipped with the program listed on the front page.

With the program specified on the front page, the TE67X000002150 Ethernet module is capable of transmitting weight and status for up to 4 load cells in a single telegram. Each load cell is connected to the Ethernet module through a load cell interface module.

It is possible to connect the TE67X000002150 Ethernet module to an EtherNetIP network, where it will act as a slave. It will then be possible from the EtherNetIP master to read status and weight for each of the connected load cells. Functions as zeroing, calibration and calculation of system weight(s) must be implemented outside the TE67X000002150 in the EtherNetIP master.

Exchange of data between master and slave takes place as described in the following.

**Note:** The illustrations and specifications contained in this manual were effective at the date of printing. However, as continuous improvements are our policy, we reserve the right to alter or modify any unit specification on any product without prior notice or any obligation.

#### *© Alfa Laval Corporate AB*

*This document and its contents is owned by Alfa Laval Corporate AB and protected by laws governing intellectual property and thereto related rights. It is the responsibility of the user of this document to comply with all applicable intellectual property laws. Without limiting any rights related to this*  document, no part of this document may be copied, reproduced or transmitted in any form or by any *means (electronic, mechanical, photocopying, recording, or otherwise), or for any purpose, without the expressed permission of Alfa Laval Corporate AB. Alfa Laval Corporate AB will enforce its rights related to this document to the fullest extent of the law, including the seeking of criminal prosecution.* 

- Technical modifications reserved –

#### **2.2 Target group**

WARNING! To avoid operator hazards and damages of the device, the following instructions have to be worked out by qualified technical personnel.

#### **2.3 Limitation of liability**

By non-observance of the instruction manual, inappropriate use, modification or damage, no liability is assumed and warranty claims will be excluded.

## **2) Introduction (continued)**

### **2.4 Intended use**

The Alva Laval TE67X000002150 Ethernet module has, according to the type, been developed for Tank weighing applications. It is the operator's responsibility to check and verify the suitability of the device for the intended application. If any doubts remain, please contact our local Alfa Laval Company in order to ensure proper usage. Alfa Laval Kolding A/S is not liable for any incorrect selections and their effects.

- The technical data listed in the current data sheet are engaging and must be complied with. If the data sheet is not available, please order or download it from our homepage (http://www.alfalaval.com)

### **2.5 EtherNetIP specification**

The TE67X000002150 EtherNet module confirms with the following EtherNetIP specifications:

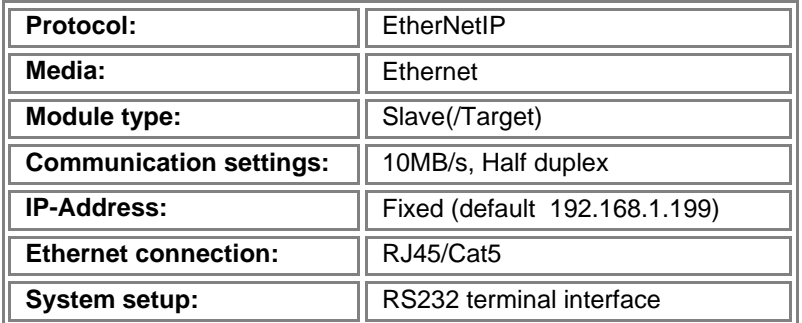

#### **2.6 ATEX (Ex) specification**

**Important ATEX information** Load cell modules and instrumentation must be placed outside the hazardous zone if the load cells are used in hazardous ATEX (Ex) area. Furthermore, only ATEX certified load cells and instrumentation can be used in ATEX applications.

# **3) Data Exchange**

### **3.1 EtherNetIP communication**

Ethernet communication with the TE67X000002150 Ethernet module uses a single Assembly consisting of 26 bytes data as specified in the EDS file:

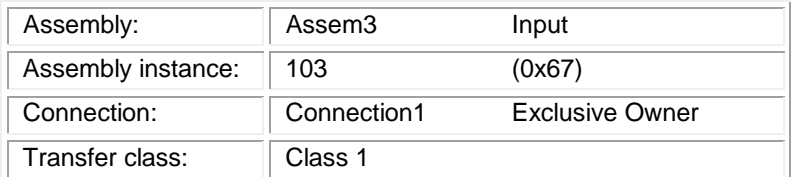

The data bytes are structured like this:

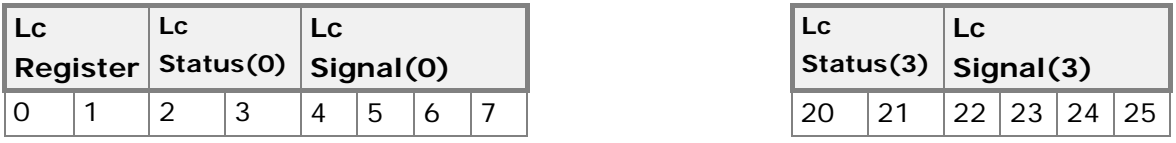

The byte order for the individual parts of the telegram is LSB first. In the following bit 0 will represent the least significant bit in a register.

**LcRegister** is a word (two bytes) that constitute a bit register for indication of connected load cells detected during power on. Hence bit 0-3 will be ON, if the corresponding load cell (address) was detected during power on. **LcRegister** is always transferred in **16 bit unsigned integer** format.

Furthermore bit 15 will be always ON, while bit 14 will toggle ON and OFF with 1hz (=500ms ON, 500ms OFF)

LcStatus(X) is a word (two bytes) that constitute a register containing the actual status for load cell **X**. **LcStatus(X)** is always transferred in **16 bit un-signed integer** format. During normal operation this register will be 0, but if an error occurs some bits in the register will be set resulting in an error code. A description of the different error codes can be found in the chapter *STATUS CODES, see page 20*.

LcSignal(X) is a double word (four bytes) constituting a register containing the actual weight signal from load cell **X** in **32 bit signed integer** format. Note that the value is only valid if the corresponding **LcStatus(X)** register is 0 indicating no error present. The resolution of the load cell signal is selectable. Please see below.

Since only status and weight for the load cells are transmitted in the telegram, functions such as status handling, calculation of system weight(s), zeroing and calibration **must** be implemented on the EtherNetIP master. Please refer to the chapter *Data Processing* page 9 for an explanation on how this typically can be done.

## **3) Data Exchange** (continued)

#### **3.2 Data formats**

The EtherNetIP communication can transfer data in the following three data formats. Please refer to other literature for further information on these formats as it is outside the scope of this document.

### **3.3 Unsigned integer format (16 bit)**

The following are examples of decimal numbers represented on 16 bit un-signed integer format:

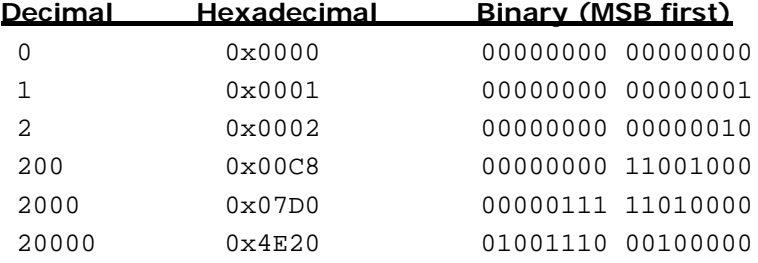

#### **3.4 Signed integer format (32 bit)**

The following are examples of decimal numbers represented on 32 bit signed integer format:

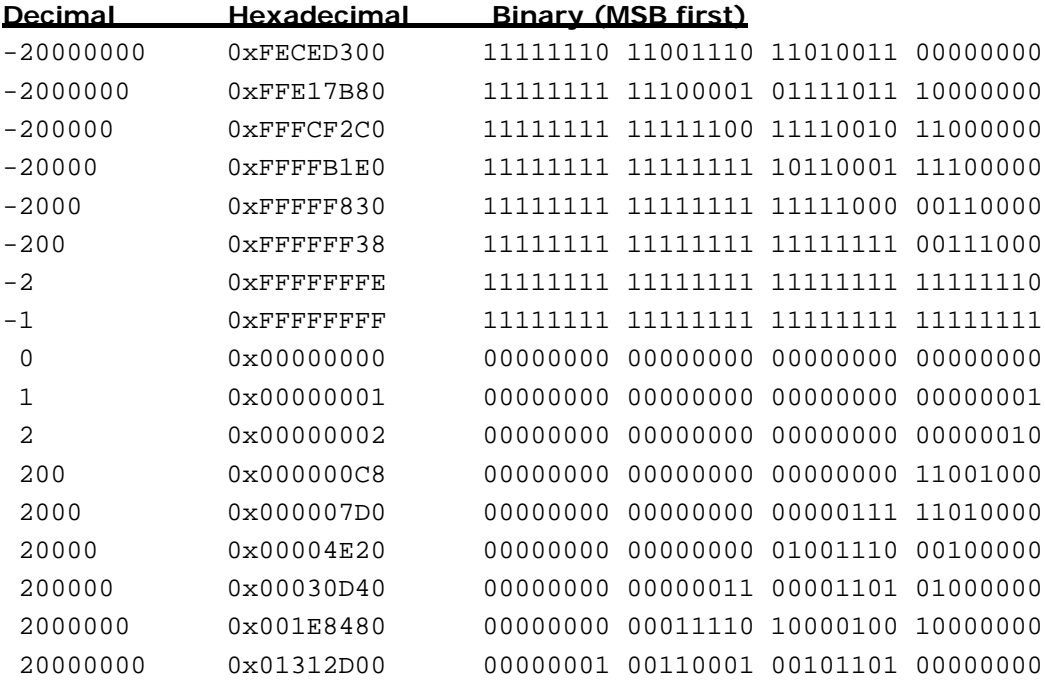

# **3) Data Exchange (continued)**

### **3.5 Scaling**

By use of a DIP-switch it is possible to select the desired scaling of the weight signals. The scaling of the weight signals on the Ethernet is determined by SW1.1-2 as follows, where the table shows how a given weight is represented on the Ethernet depending on switch settings:

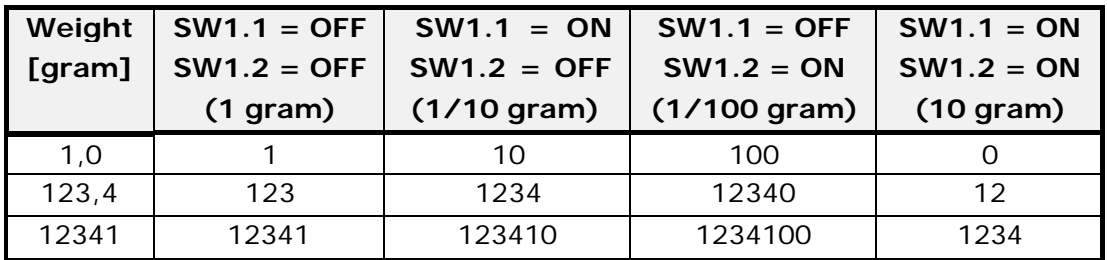

#### **3.6 Measurement time**

By use of a DIP-switch it is possible to choose between two different measurement times. All load cells are sampled/averaged over a measurement period determined by SW1.3 as follows:

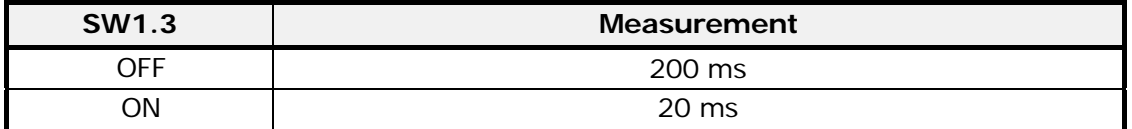

The hereby found load cell signals (possibly filtered) are used on the Ethernet until new signals are achieved when the next sample period expires.

# **3) Data Exchange (continued)**

### **3.7 Filtering**

By use of DIP-switches it is possible to include one of 15 different FIR filters, which will be used to filter the load cell signals. Thus it is possible to send the unfiltered load cell signals achieved over the selected measurement period through one of the following FIR filters, before the results are transmitted on the Ethernet:

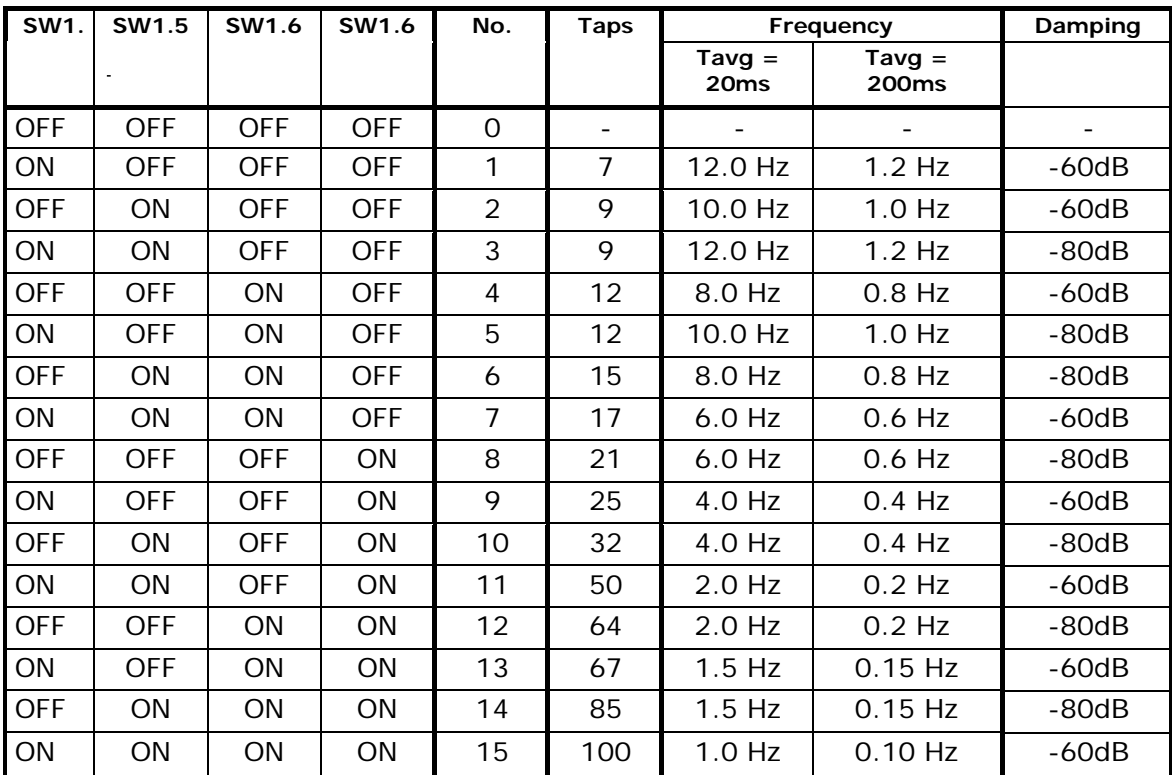

**NOTE:** With all switches OFF no filtering is performed.

# **4) Data Processing**

### **4.1 Zeroing, calibration and weight calculation**

Calculation of system weight(s) is done by addition of the weight registers for the load cells belonging to the system. This is explained below. **Note** that the result is only valid if all status registers for the load cells in question indicate no errors. It should also be noted that it is up to the master to ensure the usage of consistent load cell data when calculating the system weight (the used data should come from the same telegram).

#### **4.1.1 Zeroing of weighing system**

Zeroing of a weighing system (all load cells in the specific system) should be performed as follows, taking into account that no load cell errors may be pre-sent during the zeroing procedure:

- 1) The weighing arrangement should be empty and clean.
- 2) The EtherNetIP master verifies that no load cell errors are present, after which it reads and stores the actual weight signals for the load cells of the actual system in corresponding zeroing registers:

```
LcZero[x]=LcSignal[x]
```
3) After this the uncalibrated gross weight for load cell X can be calculated as:

LcGross[**X**] = LcSignal[**X**] – LcZero[**X**]

#### **4.2 Corner calibration of weighing system**

In systems where the load is not always placed symmetrically the same place (for example a platform weight where the load can be placed randomly on the platform when a weighing is to take place), a fine calibration of a systems corners can be made, so that the weight indicates the same independent of the position of the load. This is done as follows:

- 1) Check that the weighing arrangement is empty. Zero the weighing system.
- 2) Place a known load (CalLoad) directly above the load cell that is to be corner calibrated.
- 3) Calculate the corner calibration factor that should be multiplied on the uncalibrated gross weight of the load cell in order to achieve correct showing as:

 $CornerCalFactor[x] = (CalLoad)/(LcGross[x])$ 

After this the determined corner calibration factor is used to calculate the calibrated gross weight of the load cell as follows:

```
LcGrossCal[x] = CornerCalFactor[x] * LGross[x]
```
### **4) Data Processing** (continued)

### **4.3 Calculation of uncalibrated system weight**

Based on the load cell gross values (LcGross[x] or LcGrossCal[x]), whether they are corner calibrated or not, an uncalibrated system weight can be calculated as either:

```
Gross = LCGr088 [X1] + LCGr088 [X2] + ...
Qr:
       Gross = LCGCOSGAL[X1] + LCGCOSGAL[X2] + ...
```
### **4.4 System calibration of weighing system**

Based on the uncalibrated system weight a system calibration can be made as follows:

- 1) Check that the weighing arrangement is empty. Zero the weighing system.
- 2) Place a known load (CalLoad) on the weighing arrangement. **NOTE**: In order to achieve a correct calibration of the system it is recommended, that the used calibration load is at least 50% of the system capacity.
- 3) Calculate the calibration factor that should be multiplied on the uncalibrated system weight in order to achieve correct showing as:

CalFactor = (CalLoad)/(Actual Gross)

After this the determined calibration factor is used to calculate the calibrated system weight as follows:

GrossCal = CalFactor \* Gross

If the determined calibration factor falls outside the interval 0.9 to 1.1 it is very likely that there is something wrong with the mechanical part of the system. This does not, however, apply to systems that do not have a load cell under each supporting point. For example on a three legged tank with only one load cell, you should get a calibration factor of approximately 3 because of the two "dummy" legs.

# **5) Installation of system**

### **5.1 Checklist during installation**

During installation of the system the following should be checked:

- 1. All hardware connections are made as described below.
- 2. Connect the TE67X000002150 Ethernet to a PC with a RS232 connection and setup IP Address etc. as describe below.
- 3. If necessary the EtherNetIP master should be configured to communicate with the TE67X000002150 Ethernet module using the supplied EDS file.
- 4. Set the scaling/resolution of the weight signal by use of SW1.1-2 as described above.
- 5. The load cells are mounted mechanically and connected to the TE67X000002150 Ethernet module using their corresponding load cell interface module. The load cell addresses are set using the DIP-switches on the load cell interface modules, so that they forth running from address 0 (0-3).
- 6. The TE67X000002150 Ethernet module is connected to the EtherNetIP network using the RS45 Ethernet connector in the front panel.
- 7. Power (24VDC) is applied through the two pole connector (J2). The EtherNetIP communication is started.
- 8. Verify that the MS lamp and the NS lamp both end up green.
- 9. Verify that the TxBB lamp (green) on the Ethernet module is lit (after 10 seconds), and that the TxBB lamps on all the load cell interface modules are also lit (can flash slightly).
- 10. Verify that none of the D1 or D2 lamps are lit.
- 11. Verify that the TE67X000002150 Ethernet module has found the correct load cells (LcRegister), and that no load cell errors are indicated (LcStatus(x)).
- 12. Verify that every load cell gives a signal (LcSignal(x)) by placing a load directly above each load cell one after the other (possibly with a known load).

The system is now installed and a zero and fine calibration is made as described earlier. Finally verify that the weighing system(s) returns a value corresponding to a known actual load.

Note that in the above checklist, no consideration has been made on which functions are implemented on the EtherNetIP master.

# **6) Hardware description**

### **6.1 TE67X000002150 overview**

The following figure is an overview of how a TE67X000002150 Ethernet system is made using four load cell interface modules:

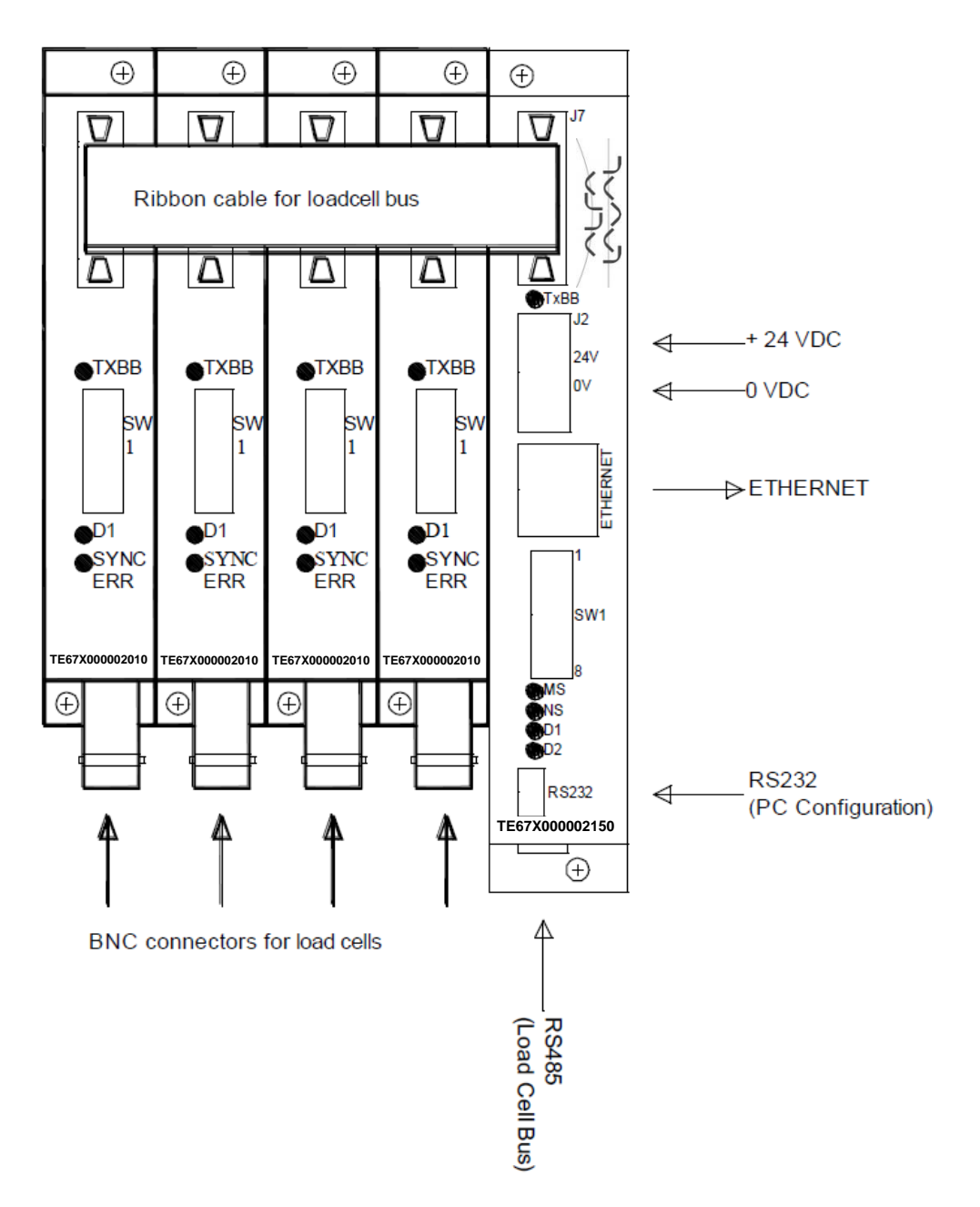

### **6.2 Connection of power (J2)**

This chapter describes the connection of power supply to the TE67X000002150 Ethernet module.

The TE67X000002150 module is powered by applying +24VDC on the green two pole connector (J2) as specified on the front panel of the TE67X000002150 module. This powers the entire TE67X000002150 system including the load cell interface modules and load cells connected using the supplied ribbon cable described below.

The 2 pole connector (J2) on the TE67X000002150 Ethernet module has these connections:

| <b>J2 CONNECTER</b> | <b>FUNCTION</b> |
|---------------------|-----------------|
| J2.1                | $+24VDC$ (Vin)  |
| J2 2                | 0 VDC (GNDin)   |

**IMPORTANT:** The used power supply must be stable and free of transients. It may therefore be necessary to use a separate power supply dedicated to the weighing system, and not connected to any other equipment.

### **6.3 Connection of load cells (J7)**

This chapter describes the connection of load cells to the TE67X000002150 Ethernet module.

The 10 pole connector (J7) on the TE67X000002150 module is connected to the 10 pole connectors on the load cell interface modules using the supplied ribbon cable with mounted connectors. Through this RS485 bus cable connection of power supply to the individual modules is achieved and data can be transferred from the load cell modules to the TE67X000002150 module.

The 10 pole connector (J7) on the TE67X000002150 Ethernet module has these connections:

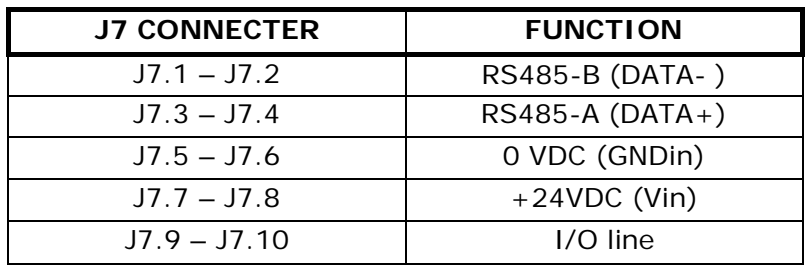

### **6.4 RS485 connector (J1)**

The green 3 pole connector (J1) at the bottom of the TE67X000002150 Ethernet module contains the same RS485 bus that is available through the ribbon cable connector (J7), which is normally used for interfacing load cells. This allows an alternate way of connecting load cells to the TE67X000002150 module. In other applications where no load cells are connected to the TE67X000002150 module, this connector may be used to interface different equipment to the TE67X000002150 module using RS485 communication.

The 3 pole connector (J1) on the TE67X000002150 Ethernet module has these connections:

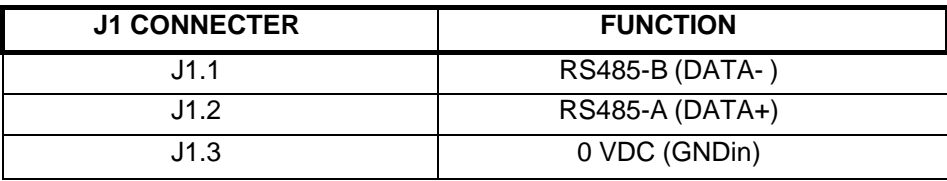

#### **6.5 RS232 connector (J4)**

The small 4 pole connector (J4) at the bottom of the TE67X000002150 Ethernet module contains an RS232 communication channel. This RS232 channel is used for setup/configuration of the TE67X000002150 Ethernet module from a PC as described below. Connection to this connector is made using a special serial cable supplied by Alfa Laval Kolding A/S.

The 4 pole connector (J4) on the TE67X000002150 Ethernet module has these connections:

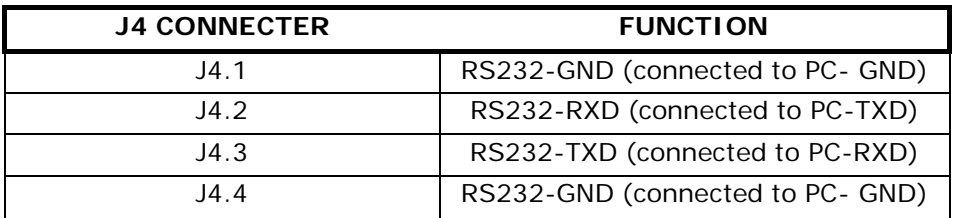

#### **6.6 Ethernet connector (J8)**

The front panel of the TE67X000002150 Ethernet module is equipped with a standard Ethernet RJ47 connector for Cat5 cables.

### **6.7 DIP-switch settings**

The TE67X000002150 Ethernet module is equipped with an 8 pole DIP switch block located in the front of the module named SW1. This DIP switch block has the following function:

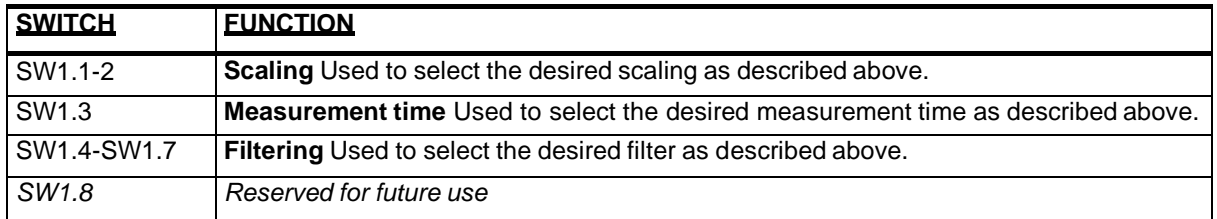

The TE67X000002150 Ethernet module is also equipped with an 8 pole DIP switch block located inside the module that is only accessible if the cover is removed. This DIP switch block is named SW2 and has the following function:

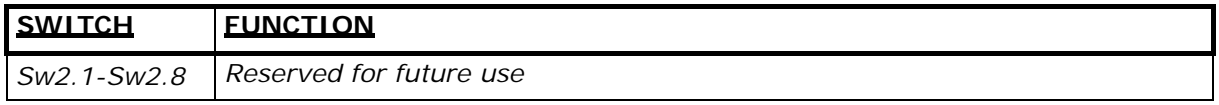

### **6.8 Light Emitting Diodes (LEDs)**

The TE67X000002150 Ethernet module is equipped with a number of status lamps (LEDs) located in the front panel. These have the following functionality:

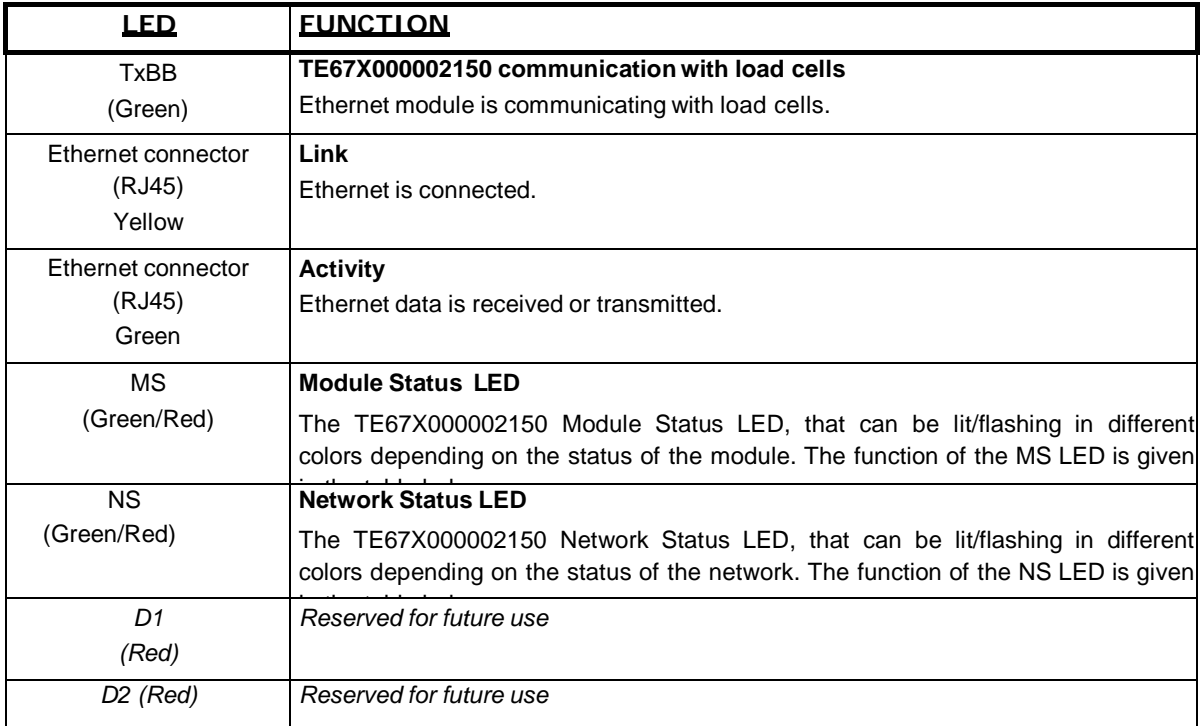

### **6.8 Light Emitting Diodes (LEDs)**

The MS and NS LED's can in conjunction with the table below be used for error finding.

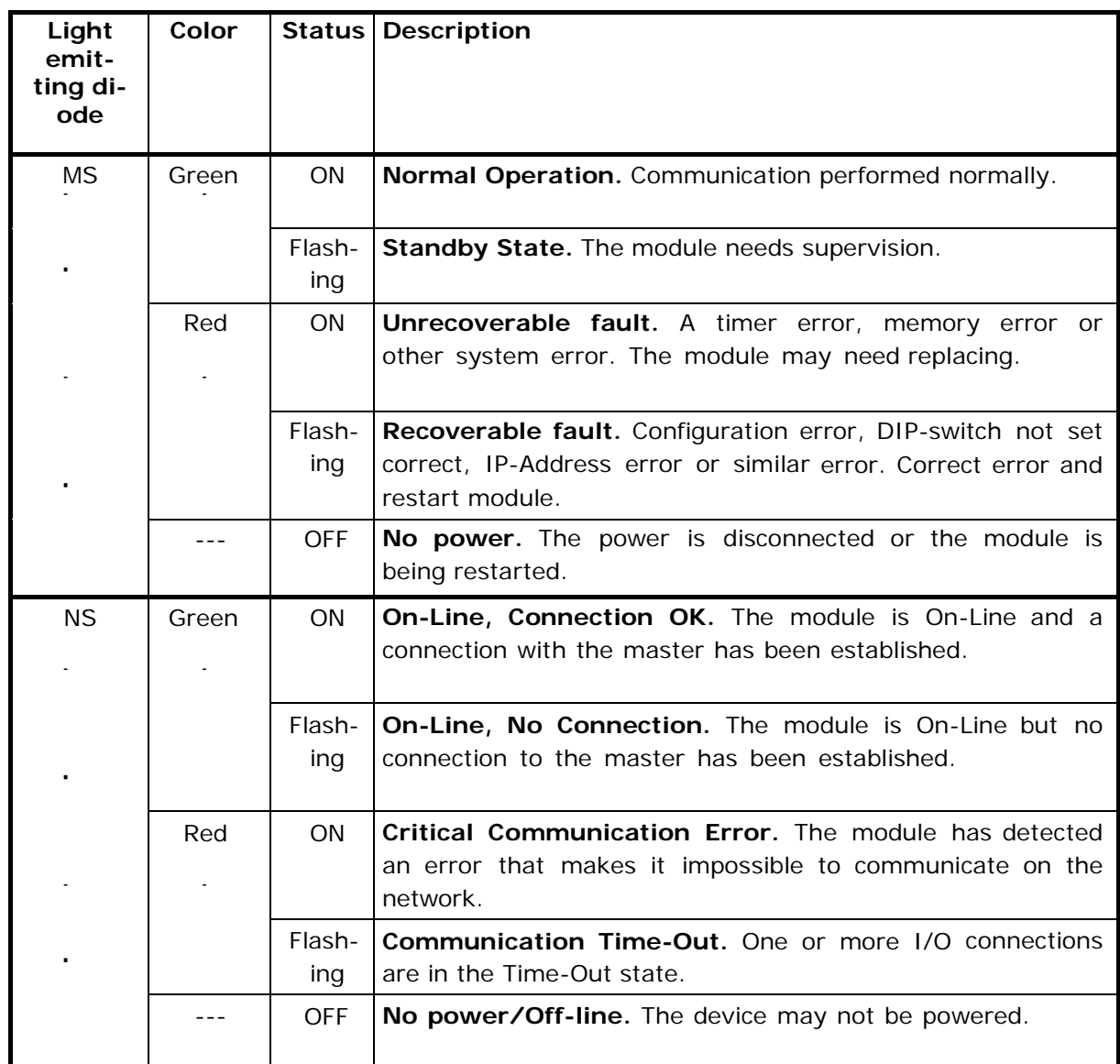

### **6.8 Light Emitting Diodes (LEDs)**

The TE67X000002150 Ethernet module is also equipped with a number of status lamps (LEDs) located inside the module and are only visible if the cover is removed. These have the following functionality:

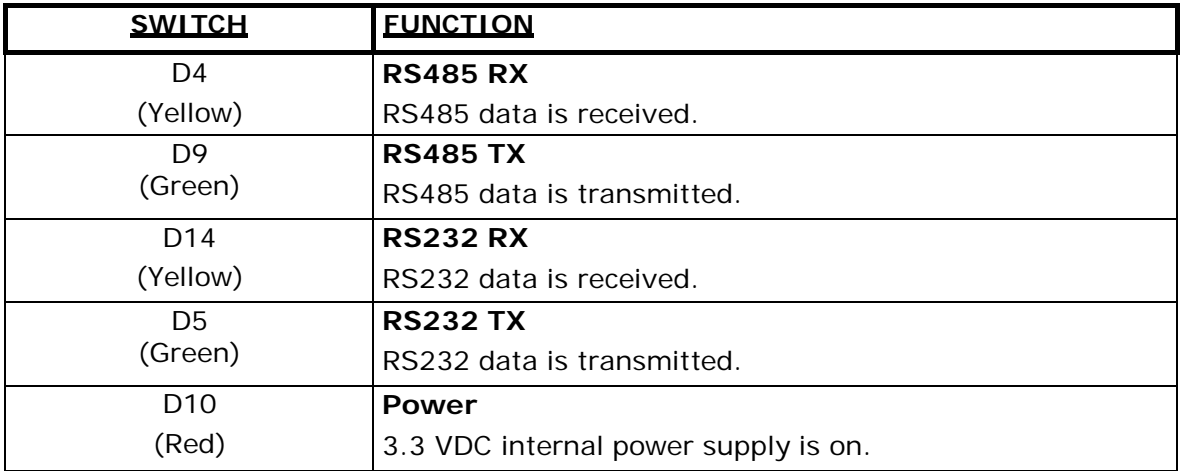

#### **6.9 Hardware Self-test**

During power-on the TE67X000002150 Ethernet module will perform a hardware self-test. The test will cause the light emitting diodes D2, MS and NS to flash shortly one at a time.

#### **6.10 Update times**

The TE67X000002150 Ethernet module samples the load cell signals over a period of 200 mS. The hereby found load cell signals are used in the EtherNetIP communication until new signals are achieved when the next sample period expires. Update times across the EtherNetIP communication depends on the specific EtherNetIP configuration (switches, number of units, master scan times etc.) and are beyond the scope of this document.

# **7) Maintenance, Service / Repair & Warranty**

#### **7.1 Maintenance**

This device is maintenance-free, but to ensure optimum accuracy of the weighing installation it is recommended to inspect the weighing system installation at regular intervals.

Recommended inspection points are:

1: Verify that tank is freestanding. Are all pipe connections flexible and not restraining vertical movement of the tank?

1a: Verify that no changes have been done to the tank? If any modifications have been performed ensure that they are done correctly according to installation recommendations for weighing systems.

2: Verify that all legs of the tanks all are in physical contact with load cells.

#### **7.2 Service / Repair**

#### **7.2.1 Return**

Upon every return of the device, no matter if for recalibration, modifications or repair, it is necessary to contact your local Alfa Laval office to guarantee a quick execution of your request.

Please inform us by sending an email to:Alteq.PartsandService@alfalaval.com. Include the number of devices sent and request a Return Number. Afterwards clean the device, pack it shatterproof and send it to Alfa Laval Kolding A/S indicating the Return Number.

#### **7.3 Warranty conditions**

The warranty conditions are subject to the legal warranty period of 12 months from the date of delivery. In case of improper use, modifications of or damages to the device, we do not accept warranty claims. Damaged diaphragms will also not be accepted. Furthermore, defects due to normal wear are not subject to warranty services.

# **8) How to contact Alfa Laval Tank Equipment**

For further information please feel free to contact:

## **Alfa Laval Tank Equipment Alfa Laval Kolding A/S** 31, Albuen – DK 6000 Kolding – Denmark Registration number: 30938011 Tel switchboard: +45 79 32 22 00 – Fax switchboard: +45 79 32 25 80 www.toftejorg.com, www.alfalaval.dk – info.dk@alfalaval.com

Contact details for all countries are continually updated on our websites.

# **9) Appendices**

### **9.1 Appendix A – Status Codes**

Status codes are shown as a 4 digit hex number. If more than one error condition is present the error codes are OR'ed together.

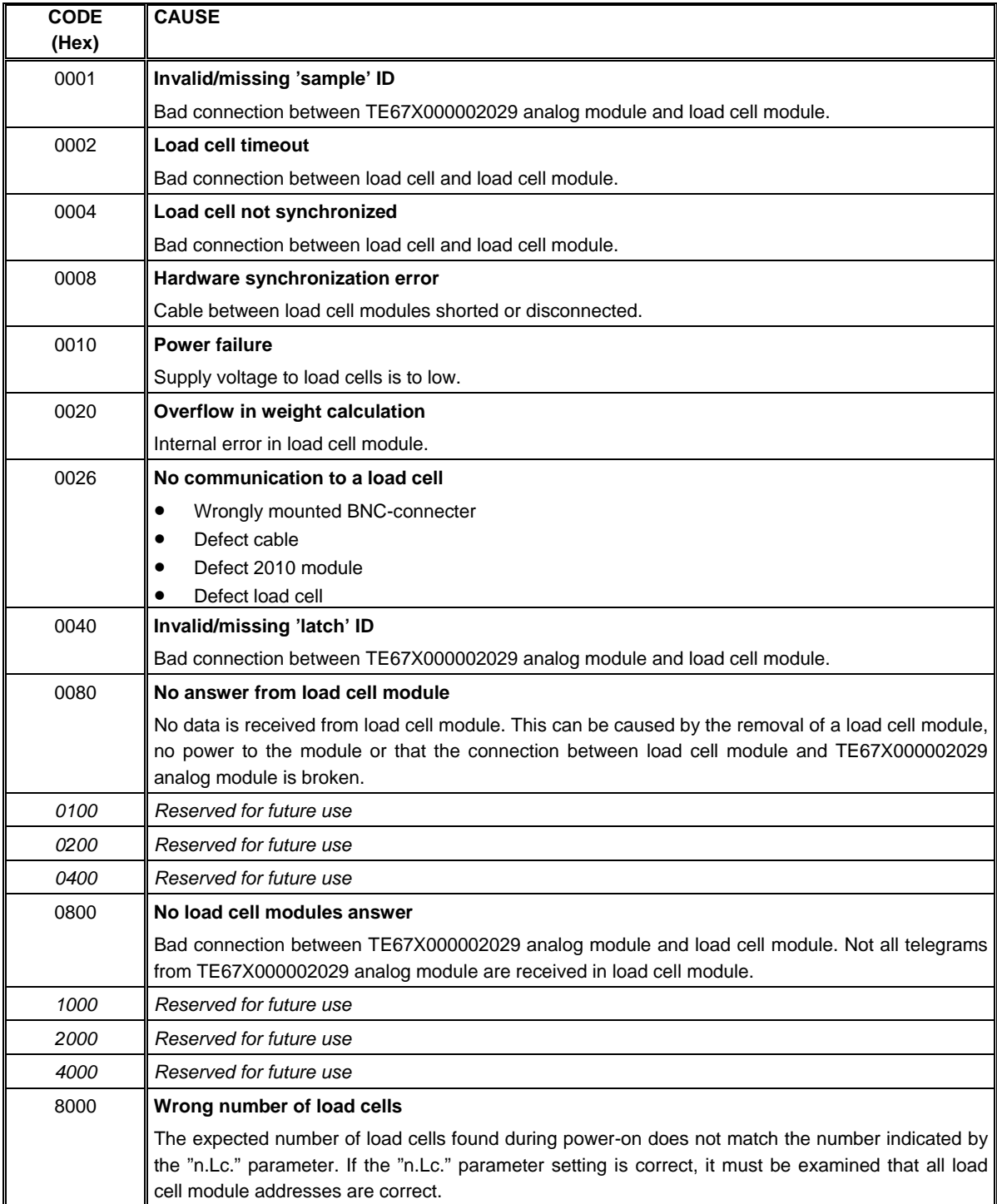

#### **9.2 Appendix B – Setup with Terminal Interface**

The MAC address of the module is preset to a unique value within the Alfa Laval Kolding A/S range. The default settings for IP address etc. are

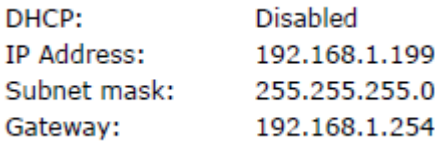

These defaults can be altered by connecting the RS232 connector (J4) to a COM port on a PC and starting a terminal emulation program (like Hyper- Terminal or RealTerm) with these settings:

When the TE67X000002150 is powered the following will be displayed

```
Alfa Laval Kolding A/S
TE67X000002150 module.
Software version: EthernetIP.111025.1.1
--------------------------------------------------
--- MAIN MENU 
(1) show Info
(2) change Settings
(3) reset and switch to Download mode
(4) show LC signals
--------------------------------------------------
```
#### **9.2 Appendix B – Setup with Terminal Interface**

#### **9.2.1 IP Address setting**

To get the main menu press "Enter" one or more times until the main menu is displayed:

-------------------------------------------------- --- MAIN MENU (1) show Info (2) change Settings (3) reset and switch to Download mode (4) show LC signals --------------------------------------------------

Then press "2" to the *Change Settings Menu* displayed:

-------------------------------------------------- --- CHANGE SETTINGS MENU (1) change Mac address (2) select enable of Dhcp (3) change Ip address (4) change Subnet mask (5) change Gateway address (6) Return to Main Menu --------------------------------------------------

Then press "3" to change to entry of a new IP address. The display will be like this:

\*\*\*\*\*\*\*\*\*\*\*\*\*\*\*\*\*\*\*\*\*\*\*\*\*\*\*\*\*\*\*\*\*\*\*\*\*\*\*\*\*\*\*\*\*\*\*\*\*\* \*\*\* ENTER NEW IP ADDRESS: Enter IP address in decimal (ddd.ddd.ddd.ddd) and press 'Enter':

Now enter a new IP address (e.g. 192.168.1.109) and press enter. Change the Subnet Mask and the Gateway Address the same way if necessary. **DO NOT** change the factory set MAC address. Do not enable DHCP if a DHCP server is not present.

#### **9.2 Appendix B – Setup with Terminal Interface**

#### **9.2.1 IP Address setting**

To check all settings re-power the device and in the Main Menu press "1" to select the System Info display looking like this

> \*\*\*\*\*\*\*\*\*\*\*\*\*\*\*\*\*\*\*\*\*\*\*\*\*\*\*\*\*\*\*\*\*\*\*\*\*\*\*\*\*\*\*\*\*\*\*\*\*\* \*\*\* SYSTEM INFO: MAC Address: 00 50 c2 c5 30 10 Use DHCP: No (use statically assigned addresses - see below) IP Address: 192.168.1.109 Subnet Mask: 255.255.255.0 Gateway IP: 192.168.1.254

Check that all settings are as expected. The device is now ready to connect to the EtherNetIP network

#### **9.2 Appendix B – Setup with Terminal Interface**

#### **9.2.2 Load cell signals**

To get the main menu press "Enter" one or more times until the main menu is displayed:

-------------------------------------------------- --- MAIN MENU (1) show Info (2) change Settings (3) reset and switch to Download mode (4) show LC signals --------------------------------------------------

Then press "4" to start showing the load cell signals like this:

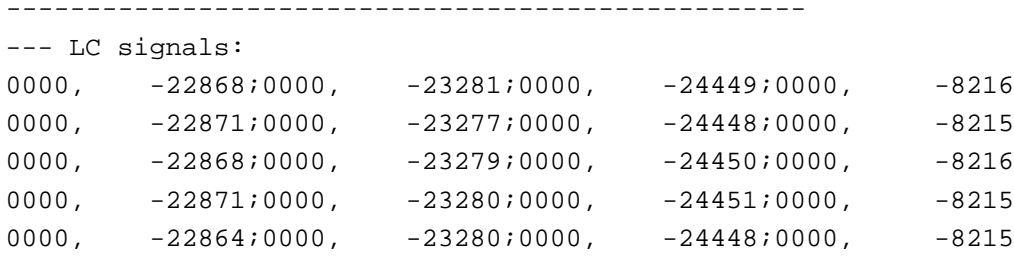

Each line will contain the load cell status followed by the load cell signal for each load cell. These line will be shown continuously until stopped. To stop display of load cell signals press "4", "Enter" or "Esc" in order to return to the *Main Menu* looking like this:

> -------------------------------------------------- --- MAIN MENU (1) show Info (2) change Settings (3) reset and switch to Download mode (4) show LC signals --------------------------------------------------

#### **9.3 Appendix C – Allen Bradley connection**

To connect the module to an Allen Bradley (Rockwell Automation) PLC using the Logix 5000 software the following must be observed:

- 1. Use the "ETHERNET MODULE Generic Ethernet Module
- 2. Set connection format to "SINT"
- 3. Set "Input" "Assembly instance to 103, "Size" 26 (8-bit)
- 4. Set "Output" "Assembly instance to 102, "Size" 2 (8-bit)
- 5. Set "Configuration" "Assembly instance to 101, "Size" 1 (8-bit)

#### **9.4 Appendix D – Omron connection**

The supplied EDS file can be used in the Omron configurator.

**But please beware** that the terms "input" and "output" may be confusing in the Omron configurator. These terms are always from the PLC's point of view. So the data from the TE67X000002150 module to the PLC is referred to as "input" even though it is actually an output from the TE67X000002150.

The data from the TE67X000002150 module is found the input assembly 103.

The output and the confirmation assemblies (101 and 102) are not used.

#### **9.5 Appendix E – Download of new software**

It is possible to download new software to the TE67X000002150 Ethernet module by connecting the RS232 connector (J4) to a COM port on a PC, and then using a terminal emulation program as well as the "*Flash Loader Demonstrator*" pro- gram from STMicroelectronics. The step-by-step procedure for downloading new software to the TE67X000002150 Ethernet module is described in the following.

#### **9.5.1 Download procedure**

- 1) The RS232 connector (J4) on the TE67X000002150 module is connected to a COM port on a PC.
- 2) A terminal emulation program (like HyperTerminal or RealTerm) is started and the serial settings are set to:

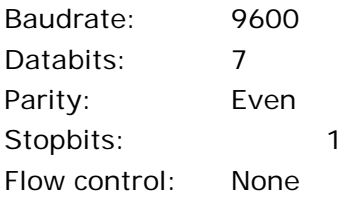

3) When the TE67X000002150 is powered the following will be displayed (or press "Enter" one or more times until the main menu is displayed):

> Alfa Laval Kolding A/S TE67X000002150 module. Software version: EthernetIP.111025.1.1

--------------------------------------------------

- --- MAIN MENU
- (1) show Info
- (2) change Settings
- (3) reset and switch to Download mode
- (4) show LC signals

--------------------------------------------------

4) Then press "3" to reset the module and switch to Download mode causing the following to be displayed:

Now resseting for download. Close program and start Flash Loader

- 5) Without pressing any keys close down the terminal program while leaving the TE67X000002150 module powered and connected to the PC.
- 6) Start the "Flash Loader Demonstrator" program from STMicroelectronics. If the program has not yet been installed on the PC, install it by running the supplied "Flash\_Loader\_Demonstrator\_v2.2.0\_Setup.exe" file and following the standard installation instructions.

#### **9.5.1 Download procedure**

7) Once the "Flash Loader Demonstrator" is started, the following screen should appear:

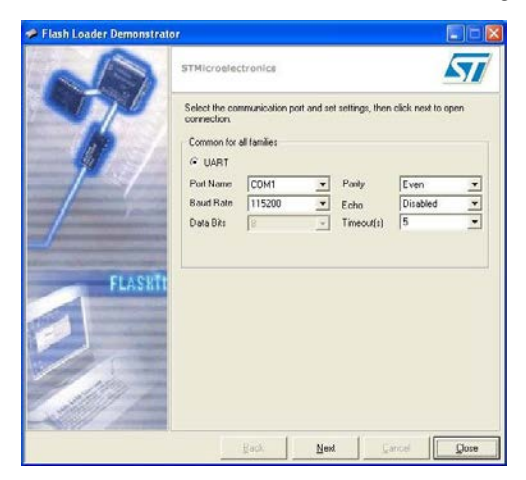

8) Click the "Next" button to open the connection. Once the connection is established, the following screen will appear:

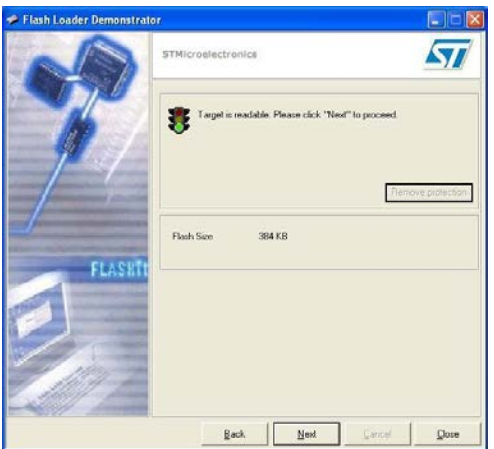

9) Click the "Next" button to proceed and the following screen will appear:

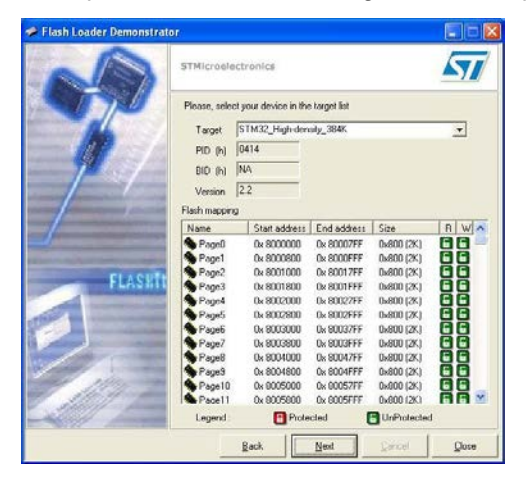

#### **9.5.1 Download procedure**

10) Ensure target indicates "STM32\_High-density\_384K" and click the "Next" button to proceed causing the following screen to appear:

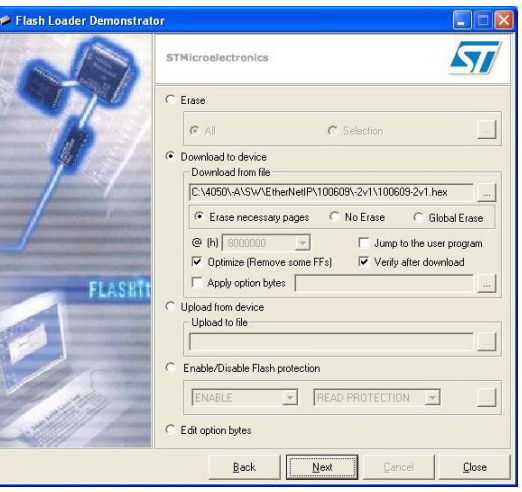

11) Select "Erase" and ensure "All" is selected. Perform an erase of the original pro- gram by clicking the "Next" button. Once the erase operation has been completed the following screen will appear:

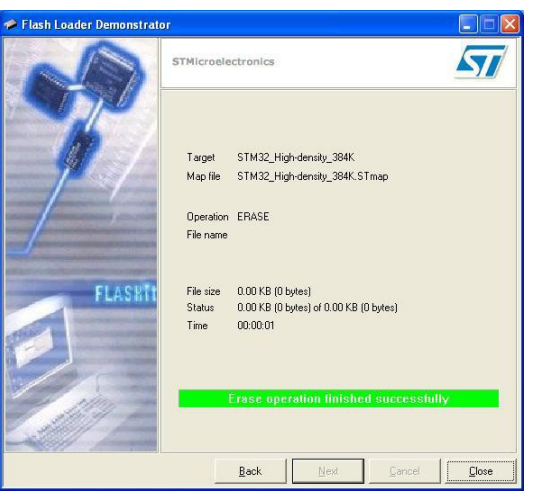

#### **9.5.1 Download procedure**

12) Click the "Back" button in order to return to the following screen where the "Erase" option was selected:

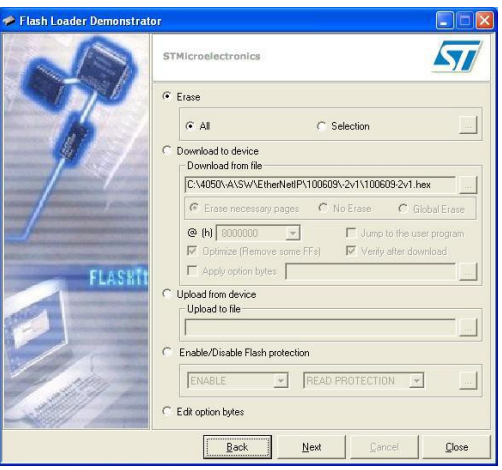

13) Now select "Download to device" and click the "…" button and use the new file selection window to select the desired hex file to be downloaded. Select "Erase necessary pages" so the window appears as follows:

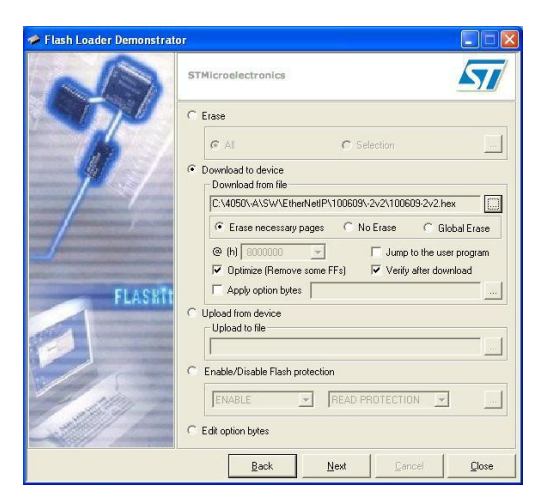

#### **9.5.1 Download procedure**

14) Click the "Next" button to start the download and verify process. Once the down- load and verify process has been completed the screen will appear as follows:

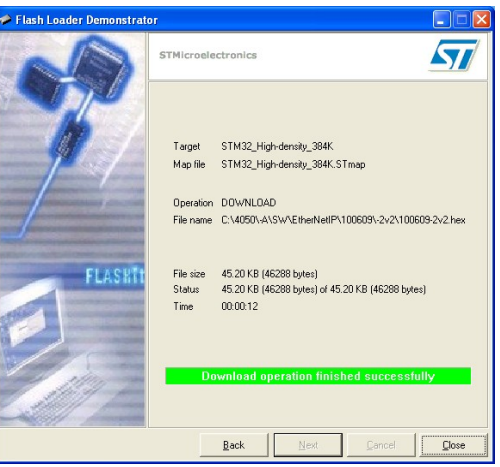

- 15) Click the "Close" button to terminate the "Flash Loader Demonstrator" program.
- 16) Remove power from the TE67X000002150 module.
- 17) Start the terminal emulation program again with the same settings as specified in 2).
- 18) Apply power to the TE67X000002150 module and verify that the indicated program ID appearing in the terminal program matches the new program that has been downloaded.

# **10) EC Declaration of conformity**

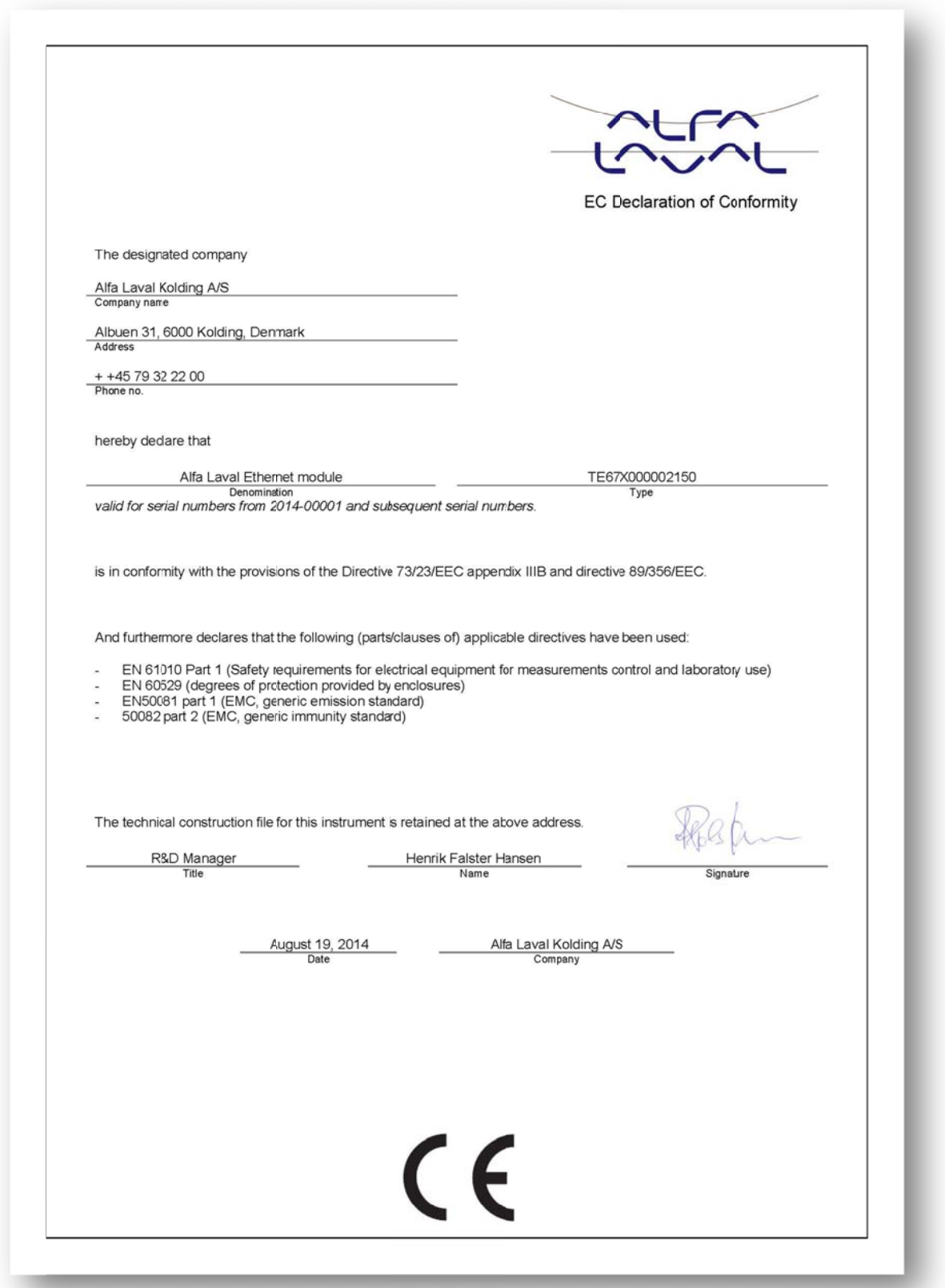

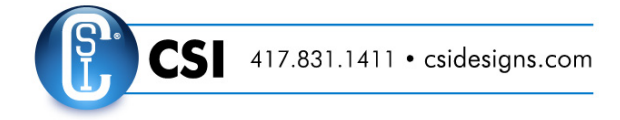

#### © Alfa Laval Corporate AB

This document and its contents is owned by Alfa Laval Corporate AB and protected by laws governing intellectual property and thereto related rights. It is the responsibility of the user of this document to comply with all applicable intellectual property laws. Without limiting any rights related to this document, no part of this document may be copied, reproduced or transmitted in any<br>form or by any means (electr will enforce its rights related to this document to the fullest extent of the law, including the seeking of criminal prosecution.